## **Kurzanleitung für Patienten**

Ihr Arzt nutzt die RED connect Videosprechstunde. Damit Sie sich mit Ihrem Arzt zum Termin schnell und sicher verbinden und somit die Vorteile der Videosprechstunde nutzen können, bitten wir Sie folgende Hinweise zu beachten bzw. umzusetzen.

## Voraussetzung

Beachten Sie die Punkte unter [RED Connect - Technische Voraussetzungen](https://hilfe.redmedical.de/display/RH/connect+-+Technische+Voraussetzungen)

Weitere Voraussetzungen

- Sie benötigen einen Zugangscode > diesen erhalten Sie vorab von Ihrem Arzt (siehe Ausdruck)
- bitte sorgen Sie für eine störungsfreie Umgebung

## Ablauf der Videosprechstunde

- 1. finden Sie sich rechtzeitig an Ihrem Gerät ein (min. 5 Min vorher)
- 2. rufen Sie die Webseite: [https://video.redmedical.de](https://video.redmedical.de/) auf

Wenn Ihnen Ihr Gesprächspartner eine Termineinladung per E-Mail zukommen lässt, können Sie sich auch mit dem darin enthaltenen, individuell für Ihren Termin generierten Link zur Videosprechstunde anmelden. (Bei dieser Variante entfallen Schritte 3-5)

- 3. unter "Ihr Name" tragen Sie bitte Ihren vollständigen Vor- und Nachnamen ein
- 4. geben Sie den Zugangscode ein, den Ihr Arzt Ihnen mitgeteilt hat (siehe Ausdruck)

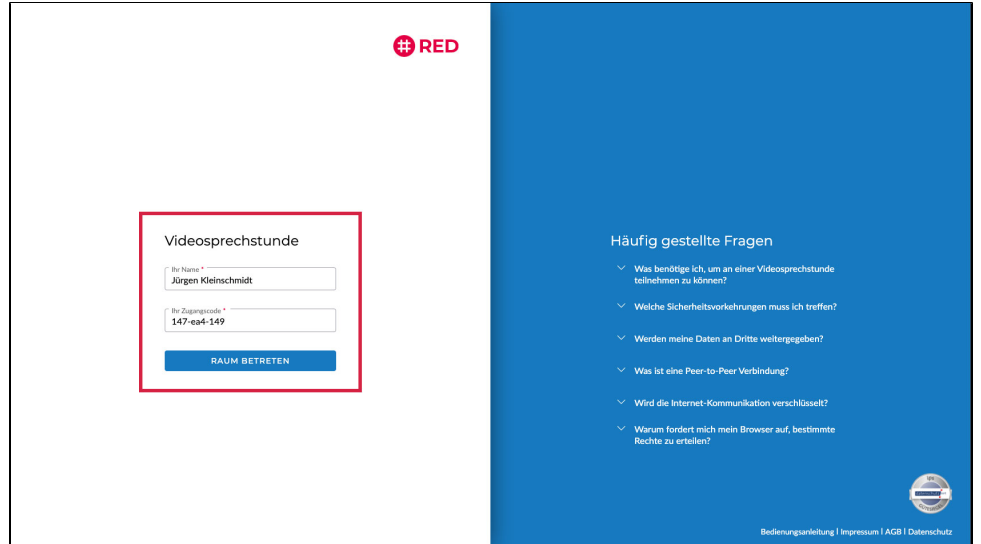

Abbildung zu Punkt 3 und 4: Name und Zugangscode eingetragen

5. Klicken Sie auf "**Raum betreten**" um die Videosprechstunde zu starten.

6. Möglicherweise werden Sie aufgefordert, Ihre Kamera und Mikrofon zu aktivieren. Lassen die Verbindung zu, damit die Videosprechstunde starten kann.

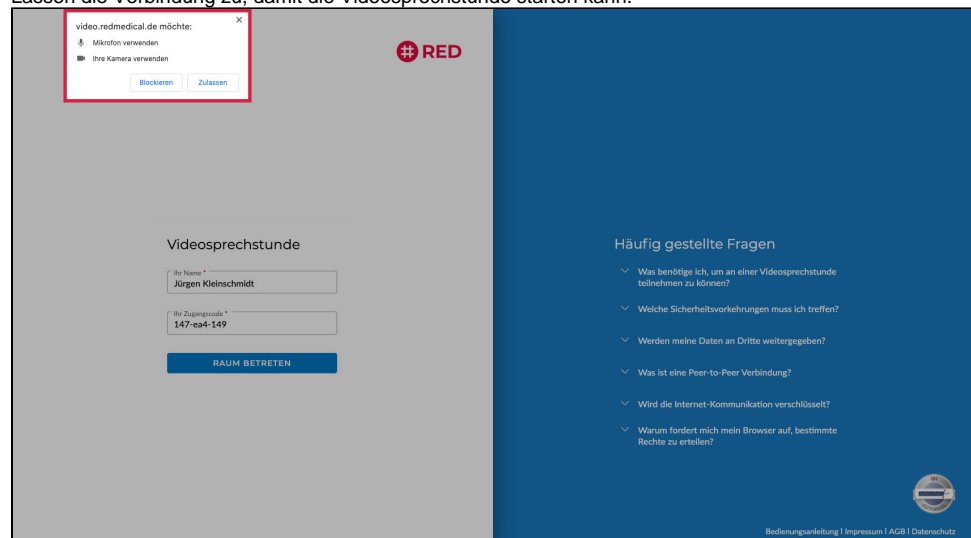

7. nun müssen Sie noch warten bis Ihr Arzt den geschützten Raum betritt

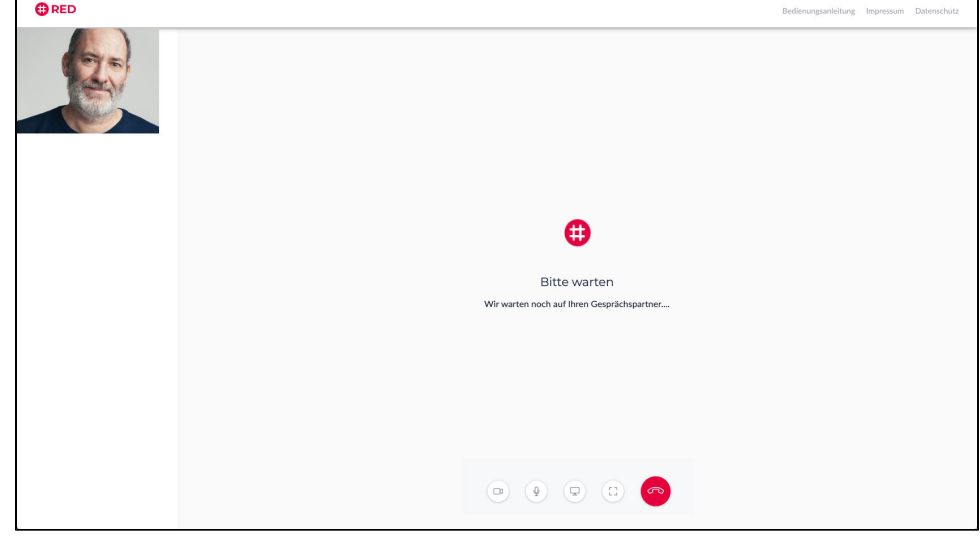

8. Folgende Schaltflächen stehen Ihnen zur Verfügung:

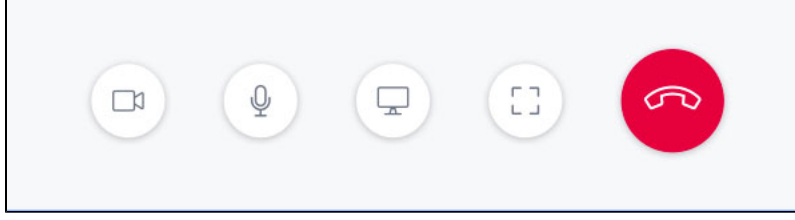

Von Links nach Rechts:

**Kamera**: Mit der Kamera-Schaltfläche können Sie Ihre Kamera deaktivieren und durch erneutes Anklicken wieder aktiveren. **Mikrofon**: Mit der Mikrofon-Schaltfläche können Sie Ihr Mikrofon stumm schalten und durch erneutes Anklicken wieder aktivieren. **Bildschirm**: Über die Bildschirm-Schaltfläche können Sie Ihren Bildschirm teilen. (connect plus Funktion) **Vollbild**: Mit der Vollbild-Schaltfläche sehen Sie Ihren Gesprächspartner im Vollbildmodus. Ihr eigenes Bild wird dann ausgeblendet. **Telefonhörer**: Mit der Telefonhörer-Schaltfläche, können Sie die Videosprechstunde beenden.

## Allgemeine Hinweise

- Bitte beachten Sie, dass Ihr Arzt die Videosprechstunde laut KBV nicht in allen Belangen durchführen darf
- $\blacksquare$ Die Zugangscodes sind max. 24 Stunden gültig - wird ein weiterer Termin für die Videosprechstunde vereinbart, benötigen Sie einen neuen Zugangscode

RED Connect Videosprechstunde erfüllt alle Anforderungen KBV und ist zertifizierter Videodienstanbieter gemäß Anlage 31b Bundesmantelvertrag-Ärzte. Darüber hinaus werden alle personenbezogenen Daten durch starke Ende-zu-Ende-Verschlüsselung geschützt.

Die RED Connect Videosprechstunde hat als einziges System in Deutschland das [Datenschutz-Gütesiegel des Unabhängigen](https://datenschutzzentrum.de/uploads/guetesiegel/kurzgutachten/g130705/g130705-RED-Medical-Rezertifizierung-2018.pdf)  [Landesdatenschutzzentrums \(ULD\)](https://datenschutzzentrum.de/uploads/guetesiegel/kurzgutachten/g130705/g130705-RED-Medical-Rezertifizierung-2018.pdf) und das [ips-Gütesiegel der datenschutz cert GmbH](https://ips.datenschutz-cert.de/redmedical/)